## XPS 15

Configuração e especificações

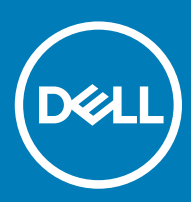

### Notas, avisos e advertências

- NOTA: Uma NOTA indica informações importantes que ajudam a melhorar a utilização do produto.
- AVISO: Um AVISO indica potenciais danos do hardware ou a perda de dados e explica como evitar o problema.
- A ADVERTÊNCIA: Uma ADVERTÊNCIA indica potenciais danos no equipamento, lesões pessoais ou mesmo morte.

**©** 2018 Dell Inc. ou as suas subsidiárias. Todos os direitos reservados. Dell, EMC e outras marcas comerciais pertencem à Dell Inc ou às suas subsidiárias. Outras marcas comerciais podem pertencer aos seus respetivos proprietários.

# Índice

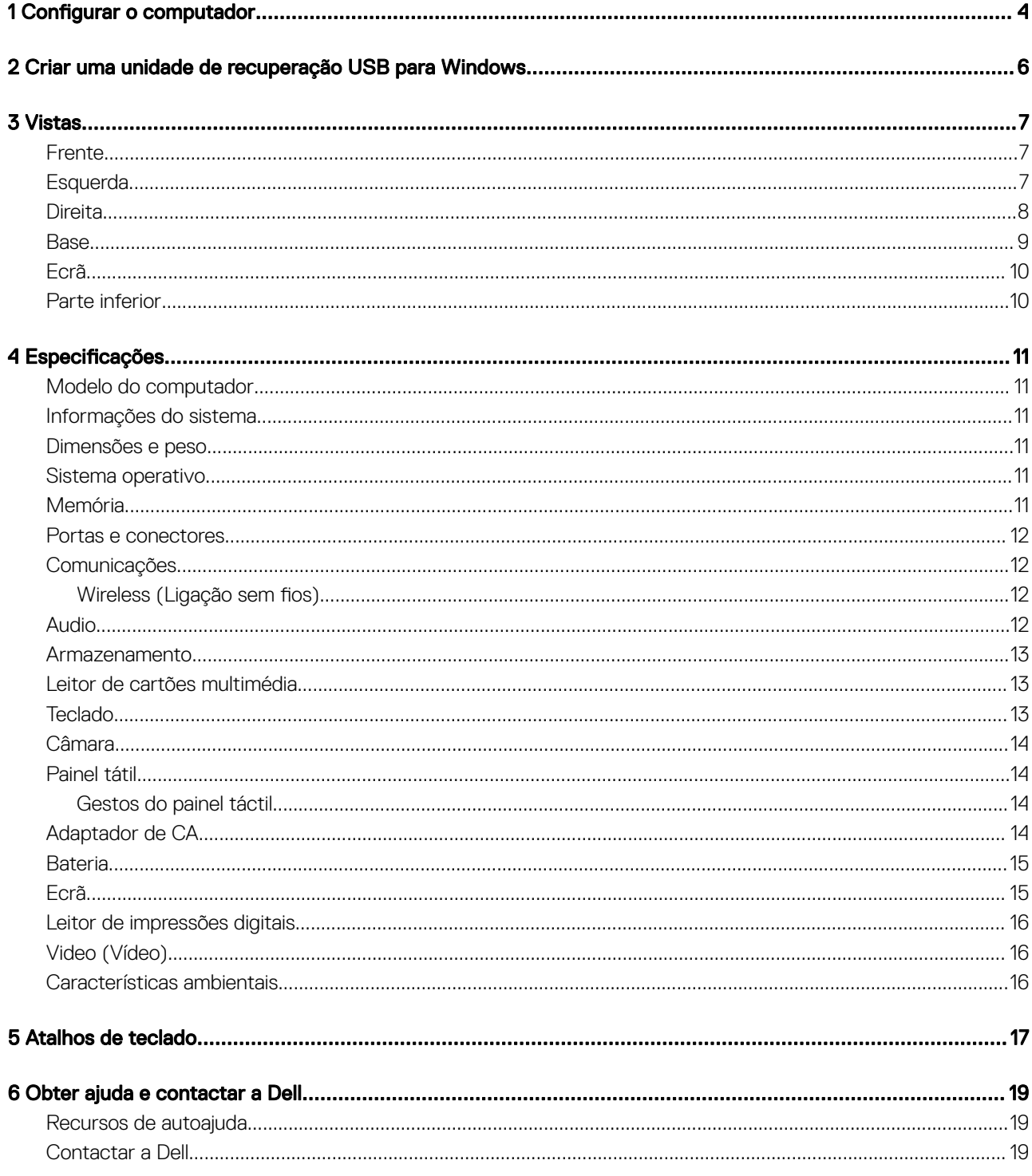

 $(\overline{DZL})$ 

### Configurar o computador

<span id="page-3-0"></span>1 Ligue o transformador e prima o botão de ligar/desligar.

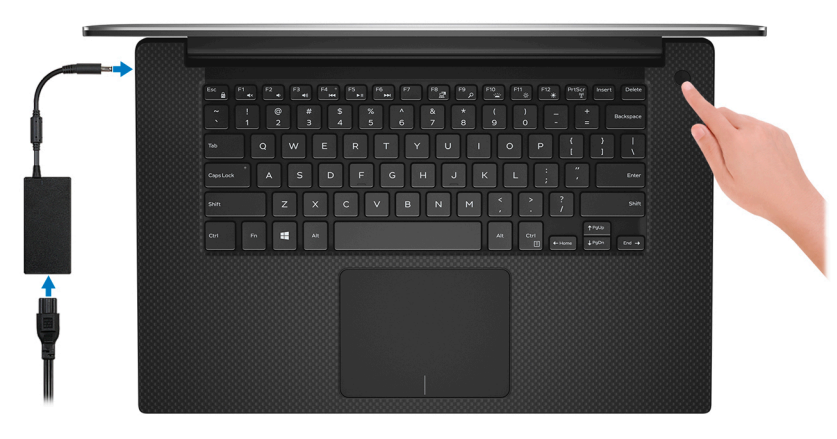

- $\textcircled{1}$  NOTA: Para poupar a energia da bateria, o computador pode entrar em modo de economia de energia. Ligue o adaptador de corrente e prima o botão de alimentação para ligar o computador.
- 2 Conclua a configuração do Windows.

Siga as instruções apresentadas no ecrã para concluir a configuração. Para a configuração, a Dell recomenda que:

- Estabeleça ligação a uma rede para proceder às atualizações do Windows.
	- $\textcircled{\scriptsize{1}}$  NOTA: Se for ligar a uma rede sem fios segura, insira a palavra-passe correspondente, quando pedido.
- Se estiver ligado à internet, inicie sessão ou crie uma conta Microsoft. Se não estiver ligado à internet, crie uma conta offline.
- No ecrã **Support and Protection** (Suporte e proteção), insira os seus detalhes de contacto.
- 3 Localize e utilize as aplicações da Dell a partir do menu Iniciar do Windows recomendado

#### Tabela 1. Localize as aplicações Dell.

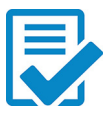

#### Registo dos produtos da Dell

Registe o seu computador junto da Dell.

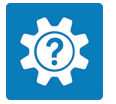

#### Suporte e ajuda Dell

Aceda à ajuda e suporte para o seu computador.

#### **SupportAssist**

Verifica proativamente a integridade do hardware e software do computador. A ferramenta SupportAssist OS Recovery soluciona problemas com o sistema operativo. Para mais informações, consulte a documentação do SupportAssist em [www.dell.com/support.](http://www.dell.com/support/home/product-support/product/dell-supportassist-pcs-tablets/manuals)

NOTA: No SupportAssist, clique na data de validade da garantia para renovar ou atualizar a garantia.

#### Atualização Dell

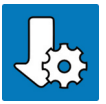

Atualiza o computador com correções de extrema importância e com os controladores mais recentes de dispositivos assim que ficam disponíveis.

#### Dell Digital Delivery

Transfira aplicações de software, que são adquiridas mas não estão pré-instaladas no computador.

4 Crie uma unidade de recuperação para o Windows.

### $\bigcirc|$  NOTA: É recomendado criar uma unidade de recuperação para detetar e solucionar problemas que possam com o Windows.

Para mais informações, consulte [Criar uma unidade de recuperação USB para Windows](#page-5-0).

## <span id="page-5-0"></span>Criar uma unidade de recuperação USB para **Windows**

Crie uma unidade de recuperação para deteção e solução de problemas que possam ocorrer com o Windows. Para criar a unidade de recuperação, é necessária uma unidade flash USB vazia com uma capacidade mínima de 16 GB.

- (i) | NOTA: Este processo pode demorar até uma hora para ficar concluído.
- (i) | NOTA: Os seguintes passos podem variar consoante a versão do Windows instalada. Consulte o Site de suporte da Microsoft para obter as instruções mais recentes.
- 1 Lique a unidade flash USB ao seu computador.
- 2 Na pesquisa do Windows, digite Recuperação.
- 3 Nos resultados da pesquisa, clique em Create a recovery drive (Criar uma unidade de recuperação).

A janela **User Account Control** (Controlo de contas do utilizador) é apresentada.

4 Clique em Yes (Sim) para continuar.

A janela Recovery Drive (Unidade de recuperação) é apresentada.

- 5 Selecione Back up system files to the recovery drive (Efetuar cópia de segurança dos ficheiros do sistema para a unidade de recuperação) e clique em **Next** (Seguinte).
- 6 Selecione USB flash drive (Unidade flash USB) e clique em Next (Seguinte).

 $E$  apresentada uma mensagem a indicar que todos os dados na unidade flash USB serão eliminados.

- 7 Clique em Criar.
- 8 Clique em **Concluir**.

Para mais informações sobre como reinstalar o Windows utilizando a unidade de recuperação USB, consulte a secção *Troubleshooting*  (Solução de Problemas) do *Service Manual* (Manual de Serviço) do seu produto em [www.dell.com/support/manuals](http://www.dell.com/support/manuals).

2

3

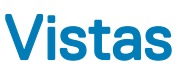

### <span id="page-6-0"></span>Frente

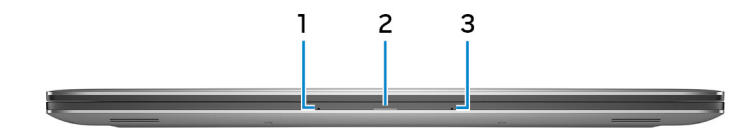

#### 1 Microfone esquerdo

Fornece uma entrada de som digital para gravações de áudio e chamadas de voz.

#### 2 Luz de estado da bateria

Indica o estado da carga da bateria.

Âmbar estático — A bateria tem pouca carga.

Âmbar intermitente — A bateria tem muito pouca carga.

Luz branca fixa — A bateria está a carregar.

Desligado — A bateria está totalmente carregada.

#### 3 Microfone direito

Fornece uma entrada de som digital para gravações de áudio e chamadas de voz.

### **Esquerda**

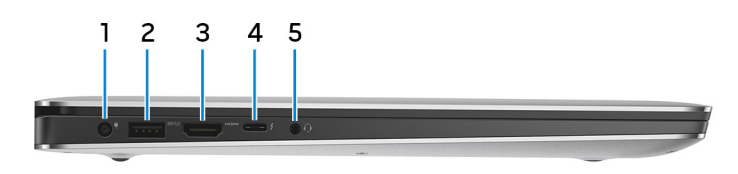

#### 1 Porta do transformador de corrente

Ligue um transformador para fornecer energia ao computador e carregar a bateria.

#### 2 Porta USB 3.1 Gen 1 com PowerShare

Ligue periféricos, tais como dispositivos de armazenamento externos e impressoras.

Fornece velocidades de transferência de dados de até 5 Gbps. O PowerShare permite-lhe recarregar dispositivos USB, mesmo quando o computador está desligado.

 $\circled{0}$  NOTA: Se a carga da bateria do seu computador for inferior a 10 por cento, terá que ligar o transformador de corrente para carregar o seu computador e os dispositivos USB ligados à porta PowerShare.

- <span id="page-7-0"></span> $\odot$  NOTA: Se um dispositivo USB estiver ligado à porta PowerShare antes de o computador ser desligado ou se o computador estiver no estado de hibernação, deverá desligar e voltar a ligá-lo para permitir o carregamento.
- $\bigcirc|$  NOTA: Certos dispositivos USB poderão não carregar quando o computador estiver desligado ou em estado de suspensão. Nestes casos, ligue o computador para carregar o dispositivo.
- 3 porta HDMI

Ligue um televisor ou outro dispositivo com HDMI-in. Fornece a saída de vídeo e áudio.

#### 4 Porta Thunderbolt 3 (USB 3.1 Gen 2 de tipo C) com Power Delivery

Suporta USB 3.1 Gen 2, DisplayPort 1.2 e Thunderbolt 3. Além disso, também permite ligar a um ecrã externo através de um adaptador de ecrã. Possibilita velocidades de transferência de dados de até 10 Gbps para USB 3.1 Gen 2 e de até 40 Gbps para Thunderbolt 3. Suporta Power Delivery, o que permite o fornecimento bidirecional.de energia entre dispositivos. Fornece até 5 V / 3 A de potência, permitindo um carregamento mais rápido.

#### $\circled{1}$  NOTA: São necessários adaptadores (vendidos separadamente) para ligar dispositivos padrão USB e DisplayPort.

#### 5 Porta de auscultadores

Ligue uns auscultadores ou uns auriculares (conjunto de auscultadores e microfone combinados).

### **Direita**

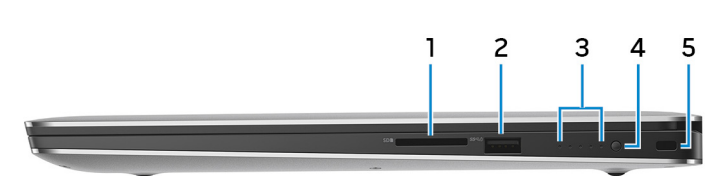

#### 1 Ranhura para cartões SD

Lê do e escreve no cartão SD.

#### 2 Porta USB 3.1 Gen 1 com PowerShare

Ligue periféricos, tais como dispositivos de armazenamento externos e impressoras.

Fornece velocidades de transferência de dados de até 5 Gbps. O PowerShare permite-lhe recarregar dispositivos USB, mesmo quando o computador está desligado.

- $\circled{0}$  NOTA: Se a carga da bateria do seu computador for inferior a 10 por cento, terá que ligar o transformador de corrente para carregar o seu computador e os dispositivos USB ligados à porta PowerShare.
- $\bigcirc|$  NOTA: Se um dispositivo USB estiver ligado à porta PowerShare antes de o computador ser desligado ou se o computador estiver no estado de hibernação, deverá desligar e voltar a ligá-lo para permitir o carregamento.
- $\bigcirc|$  NOTA: Certos dispositivos USB poderão não carregar quando o computador estiver desligado ou em estado de suspensão. Nestes casos, ligue o computador para carregar o dispositivo.

#### 3 Luzes de estado da carga da bateria (5)

Acendem quando o botão de estado da carga da bateria é premido. Cada luz indica aproximadamente 20% de carga.

#### 4 Botão de estado da carga da bateria

Prima para verificar a carga restante na bateria.

5 Ranhura do cabo de segurança (para fechos Noble)

Ligue um cabo de segurança para evitar a deslocação não autorizada do computador.

<span id="page-8-0"></span>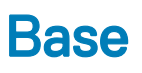

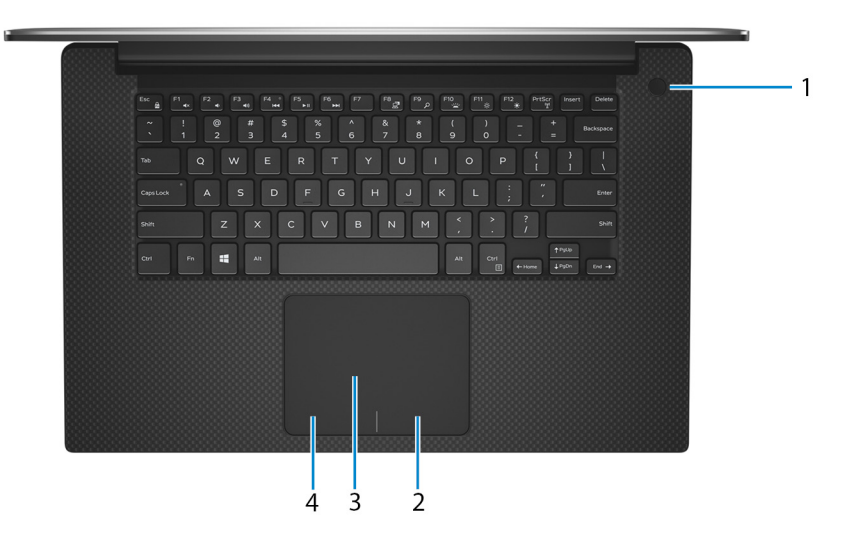

#### 1 Botão de energia com leitor de impressão digital opcional

Prima para ligar o computador se este estiver desligado ou no estado de suspensão ou hibernação.

Quando o computador está ligado, prima o botão de alimentação para colocar o computador em estado de suspensão. Prima sem soltar o botão de alimentação durante 10 segundos para forçar o encerramento do computador.

Se o botão de alimentação tiver um leitor de impressões digitais, coloque o dedo no botão de alimentação para iniciar sessão.

- $\textcircled{1}$  NOTA: Antes de utilizar o leitor de impressões digitais, configure-o no Windows para reconhecer a sua impressão digital como código-passe e permitir o acesso. Para mais informações, consulte www.dell.com/support/windows.
- $\ket{0}$  NOTA: Pode personalizar o comportamento do botão de alimentação no Windows. Para mais informações, consulte Me and my Dell (Eu e o meu Dell) em [www.dell.com/support/manuals](https://www.dell.com/support/manuals).
- നി NOTA: A luz de estado de alimentação no botão de alimentação só está disponível em computadores sem o leitor de impressões digitais opcional. Os computadores fornecidos com leitor de impressões digitais integrado no botão de alimentação não têm a luz do estado de alimentação no botão de alimentação.

#### 2 Área de clique com o botão direito

Prima para clicar com o botão direito.

#### 3 Painel tátil

Mova o dedo no painel táctil para deslocar o ponteiro do rato. Toque para clicar com o botão esquerdo e toque com dois dedos para clicar com o botão direito.

#### 4 Área de clique com o botão esquerdo

Prima para clicar com o botão esquerdo.

### <span id="page-9-0"></span>Ecrã

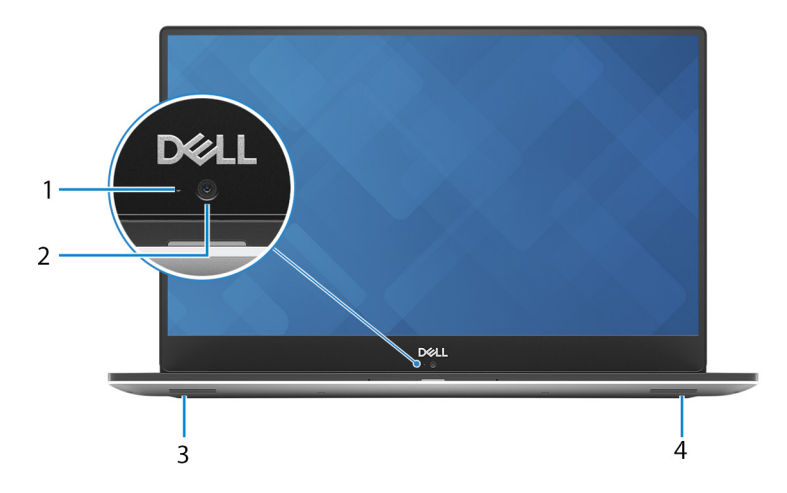

#### 1 Luz de estado da câmara

Acende-se quando a câmara está em utilização.

#### 2 Câmara

Permite-lhe ter conversas em vídeo, tirar fotografias e gravar vídeos.

#### 3 Altifalante esquerdo

Proporciona a saída de áudio.

#### 4 Altifalante direito

Proporciona a saída de áudio.

### Parte inferior

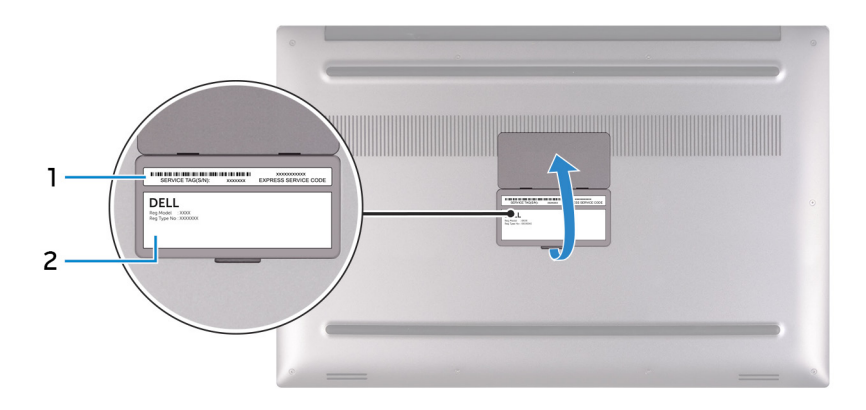

#### 1 Rótulo da etiqueta de serviço

A Etiqueta de Serviço é um identificador alfanumérico único que permite aos técnicos de assistência Dell identificar os componentes de hardware do seu computador e aceder às informações de garantia.

#### 2 Etiqueta regulamentar

Contém informações regulamentares sobre o seu computador.

## Especificações

4

### <span id="page-10-0"></span>Modelo do computador

XPS 15-9570

### Informações do sistema

#### Tabela 2. Informações do sistema

Chipset CM246

### Dimensões e peso

#### Tabela 3. Dimensões e peso

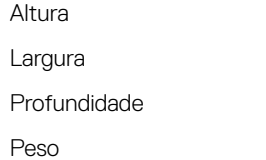

Processador **Intel Core i5/i7/i9 de 8.ª geração** 

17 mm (0,66 polegadas) 357 mm (14,06 polegadas) 235 mm (9,27 polegadas) A partir de 1,8 kg (4 lbs)

(i) NOTA: O peso do portátil varia consoante a configuração encomendada e as variáveis de produção.

### Sistema operativo

- Windows 10 Home, 64 bits
- Windows 10 Professional, 64 bits

### Memória

**D**ELL

#### Tabela 4. Especificações da memória

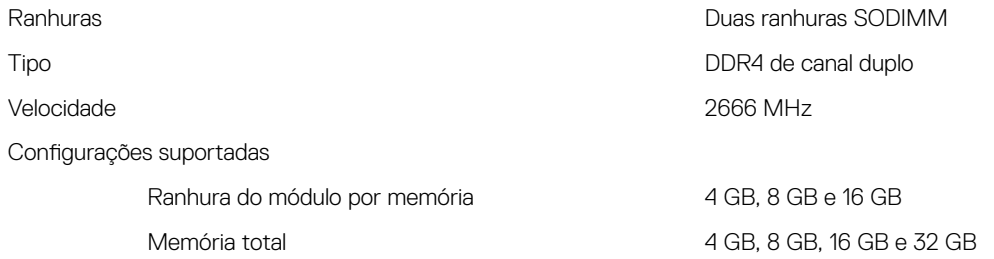

### <span id="page-11-0"></span>Portas e conectores

#### Tabela 5. Portas e conectores

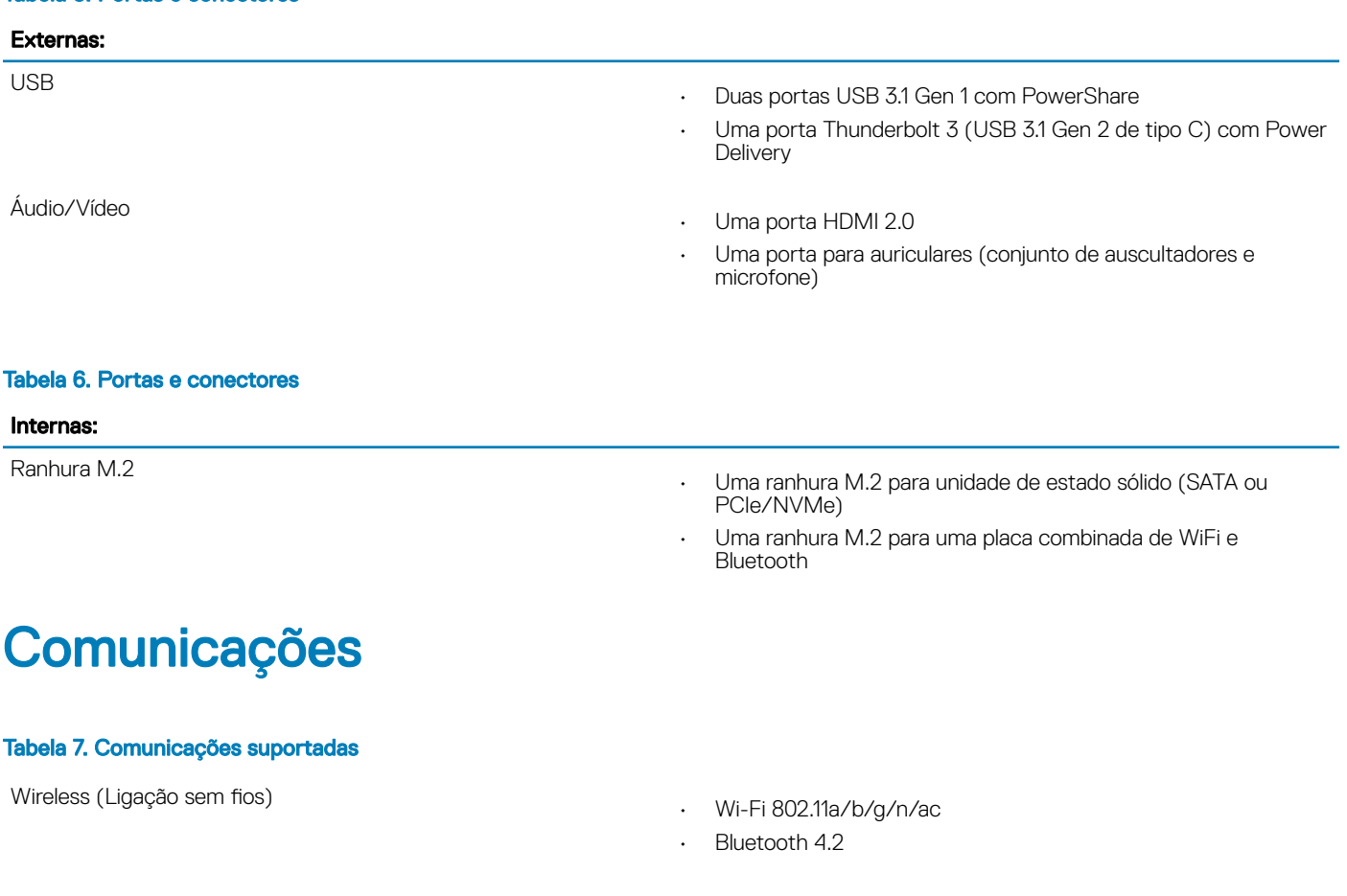

### Wireless (Ligação sem fios)

#### Tabela 8. Wireless (Ligação sem fios)

Velocidade de transferência (máxima) 867 Mbps Bandas de frequência entre a constantiu de 2,4 GHz/5 GHz Encriptação

- WEP de 64 bits/128 bits
- AES-CCMP
- TKIP

### Audio

#### Tabela 9. Especificações de áudio

Altifalantes **Dois** 

Controlador ALC3266-CG com Waves MaxxAudio Pro

- Média: 2 W
- Pico: 2,5 W

<span id="page-12-0"></span>Microfone **Microfone** Microfones de dupla matriz

### Armazenamento

#### Tabela 10. Especificações de armazenamento

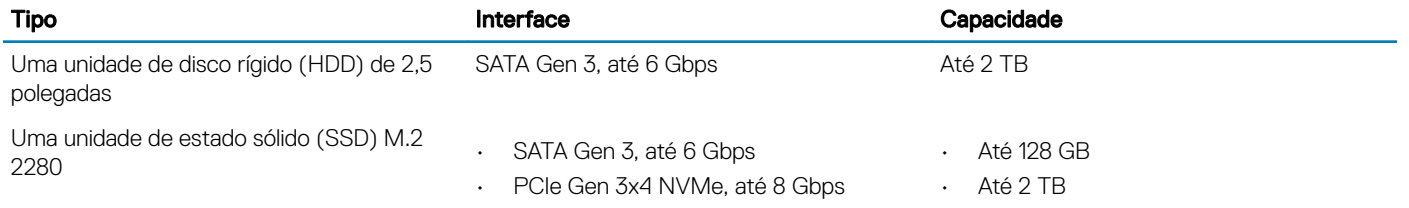

### Leitor de cartões multimédia

#### Tabela 11. Especificações do leitor de cartões multimédia

Cartões suportados

Tipo Uma ranhura para cartões SD

- Cartão SD
- SD High Capacity (SDHC)
- SD Extended Capacity (SDXC)

### **Teclado**

#### Tabela 12. Especificações do teclado

#### Tipo Teclado retroiluminado

Teclas de atalho Algumas teclas do teclado têm dois símbolos. Estas teclas podem ser utilizadas para escrever carateres alternativos ou para executar funções secundárias. Para escrever carateres alternativos, prima Shift e a tecla desejada. Para executar funções secundárias, prima Fn e a tecla desejada.

- NOTA: Prima Fn+Esc para alterar o comportamento principal das teclas de função (F1–F12) entre dois modos – modo de teclas multimédia e modo de teclas de função.
- (i) | NOTA: Pode definir o funcionamento principal das teclas de função (F1-F12) alterando a opção Function Key Behavior (Funcionamento das teclas de função) no programa de configuração do BIOS.

[Atalhos de teclado](#page-16-0)

### <span id="page-13-0"></span>Câmara

#### Tabela 13. Especificações da câmara

Resolução

Câmara

Ângulo de visão diagonal

### Painel tátil

### • Imagem estática: 0,92 megapíxeis (HD)

• Vídeo: 1280 x 720 (HD) a 30 fps

Câmara 75 graus

### Tabela 14. Painel tátil

Resolução

Dimensões

- Horizontal: 1219
- Vertical: 919
- Largura: 105 mm (4,13'')
- Altura: 80 mm (3,15'')

### Gestos do painel táctil

Para mais informações acerca dos gestos da mesa sensível ao toque para o Windows 10, consulte o artigo [4027871](https://support.microsoft.com/en-us/help/4027871/windows-10-touchpad-gestures) da base de conhecimentos da Microsoft em [support.microsoft.com.](https://support.microsoft.com/en-us)

### Adaptador de CA

#### Tabela 15. Porta do adaptador de CA

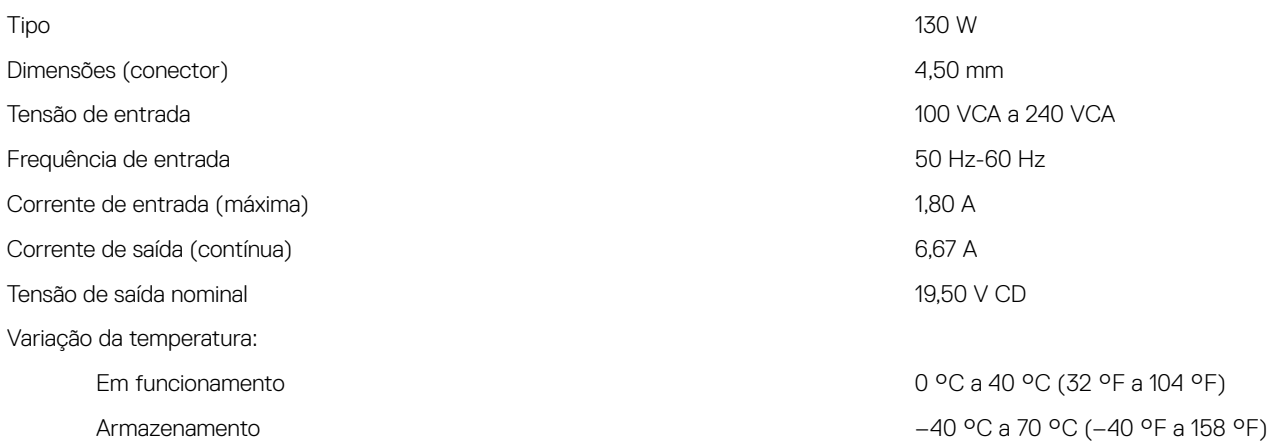

### <span id="page-14-0"></span>**Bateria**

#### Tabela 16. Especificações da bateria

Dimensões:

Tempo de carga com o computador desligado (aproximado)

Tempo de vida útil (aproximado) 300 ciclos de carga/descarga 300 ciclos de carga/descarga Variação da temperatura:

Bateria de célula tipo moeda<br>
ML1220

Tipo Iões de lítio de 3 células (56 Wh) Iões de lítio de 6 células (97 Wh)

Largura 71,80 mm (2,83 polegadas) 71,80 mm (2,83 polegadas) Profundidade 223,20 mm (8,79 polegadas) 330,50 mm (13,01 polegadas) Altura 7,20 mm (0,28 polegadas) 7,20 mm (0,28 polegadas) Peso (máximo) 0,24 kg (0,54 lb) 0,34 kg (0,76 lb) Tensão 11,40 VCC 11,40 VCC 4 horas 4 horas

Tempo de funcionamento Varia, dependendo das condições de funcionamento, e pode ser significativamente reduzido em determinadas condições que exijam muita energia.

Armazenamento –40 °C a 65 °C (–40 °F a 149 °F) –40 °C a 65 °C (–40 °F a 149 °F)

NOTA: Recomenda-se que utilize  $\Omega$ uma bateria de célula tipo moeda Dell no seu computador. A Dell não fornece cobertura de garantia a problemas causados pela utilização de acessórios, peças ou componentes não fornecidos pela Dell.

Varia, dependendo das condições de funcionamento, e pode ser significativamente reduzido em determinadas condições que exijam muita energia.

Em funcionamento  $0^{\circ}$ C a 35 °C (32 °F a 95 °F) 0 °C a 35 °C (32 °F a 95 °F)

ML1220

NOTA: Recomenda-se que utilize  $\bigcirc$ uma bateria de célula tipo moeda Dell no seu computador. A Dell não fornece cobertura de garantia a problemas causados pela utilização de acessórios, peças ou componentes não fornecidos pela Dell.

### Ecrã

#### Tabela 17. Especificações do ecrã

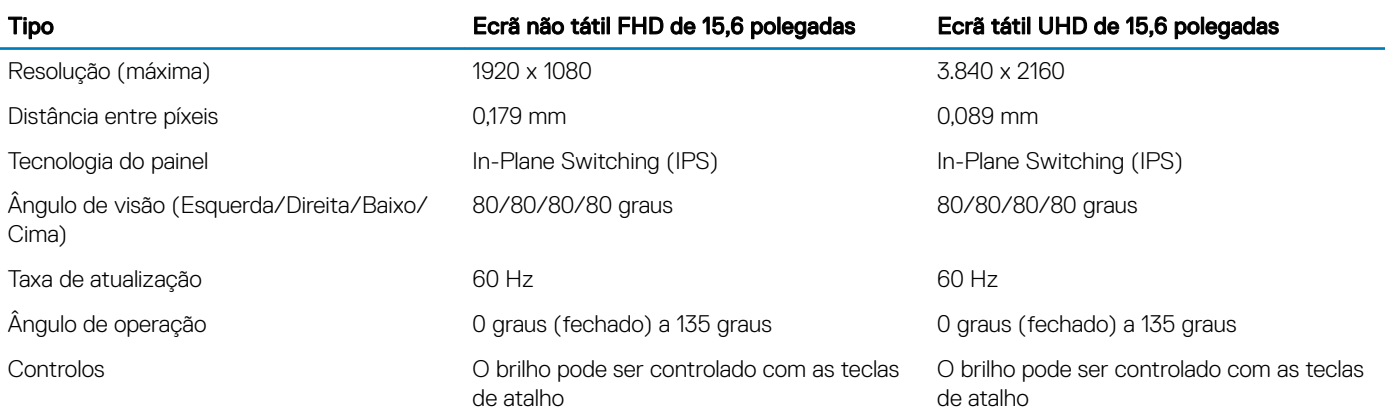

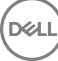

#### <span id="page-15-0"></span>Dimensões:

Altura (excluindo a moldura) 193,59 mm (7,62'') 193,62 mm (7,62'') Largura (excluindo a moldura) 344,16 mm (13,54'') 344,21 mm (13,55'') Diagonal (excluindo a moldura) 394,90 mm (15,6'') 394,90 mm (15,6'')

### Leitor de impressões digitais

#### Tabela 18. Leitor de impressões digitais

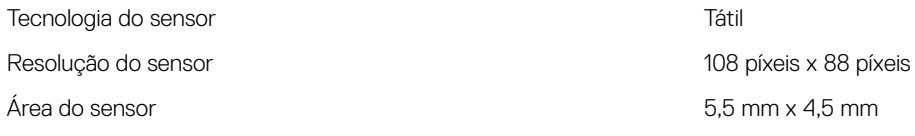

### Video (Vídeo)

#### Tabela 19. Especificações de vídeo

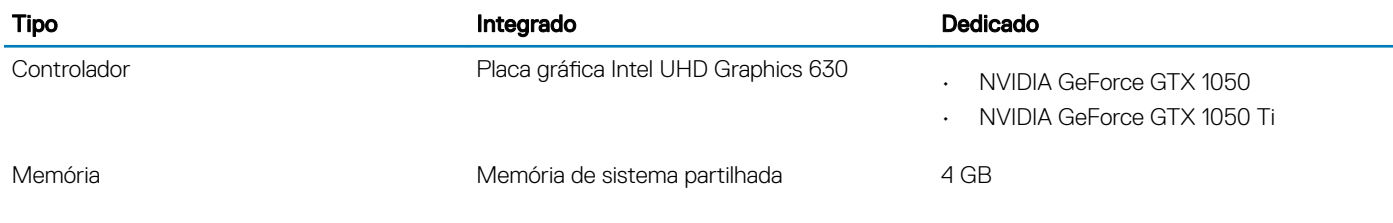

### Características ambientais

Nível de contaminação pelo ar: G1, como definido pela ISA-S71.04-1985

#### Tabela 20. Características ambientais

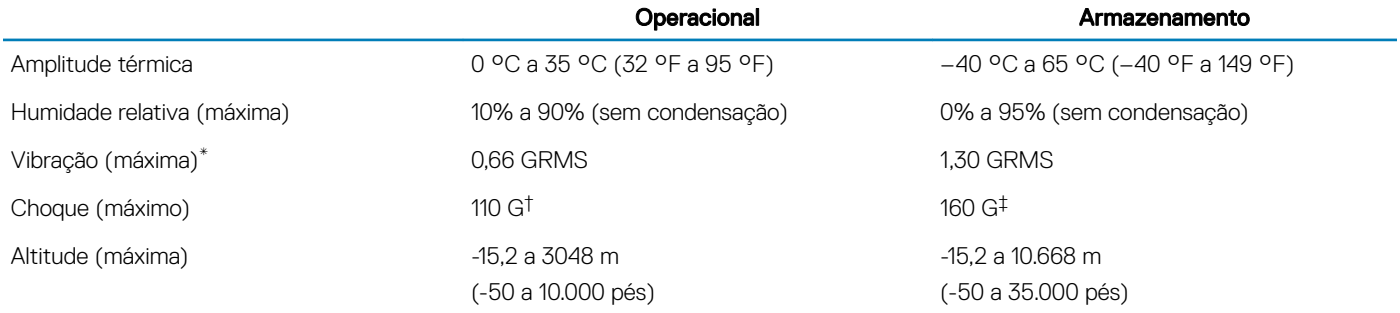

\* Medida utilizando um espetro de vibração aleatória que simula o ambiente do utilizador.

† Medido com um pulso de meio-seno de 2 ms quando a unidade de disco rígido está a ser utilizada.

‡ Medido utilizando um impulso semi-senoidal de 2 ms, com a unidade de disco rígido na posição "head-parked" (posição de repouso).

## Atalhos de teclado

<span id="page-16-0"></span>(i) NOTA: Os carateres do teclado podem diferir, dependendo da configuração de idioma do teclado. As teclas usadas como atalho permanecem as mesmas em todas as configurações de idiomas.

#### Tabela 21. Lista de atalhos de teclado

DELL

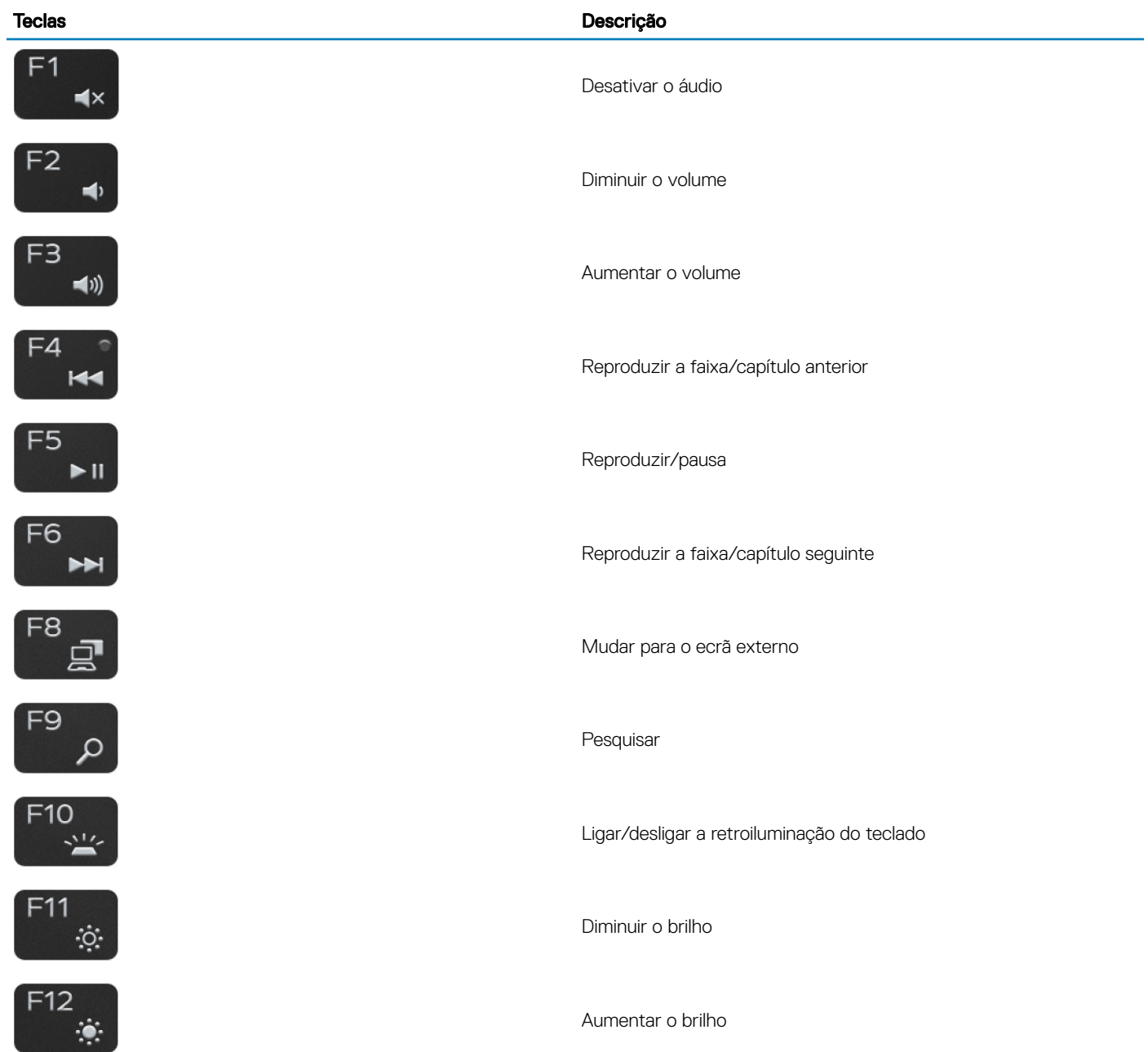

#### PrtScr  $Fn$  $\ddot{+}$  $\stackrel{(\ell_1)}{\Delta}{}^0$ Insert Fn  $^{+}$ Esc  $Fn$  $+$  $\theta$

#### Teclas **Descrição**

Ligar/desligar a transmissão sem fios

Suspensão

Ligar/desligar bloqueio da tecla Fn

## Obter ajuda e contactar a Dell

6

### <span id="page-18-0"></span>Recursos de autoajuda

Pode obter informações e ajuda sobre os produtos e serviços da Dell utilizando estes recursos de autoajuda online:

#### Tabela 22. Recursos de autoajuda

Informações sobre os produtos e serviços da Dell [www.dell.com](http://www.dell.com)

A aplicação Suporte e ajuda Dell

Ajuda online para o sistema operativo [www.dell.com/support/windows](http://www.dell.com/support/windows)

Informações sobre solução de problemas, manuais do utilizador, instruções de configuração, especificações do produto, blogues de ajuda técnica, controladores, atualizações do software, etc.

Artigos da base de conhecimentos da Dell para uma variedade de problemas relacionados com o computador.

Conheça as seguintes informações sobre o seu produto:

- Especificações do produto
- Sistema operativo
- Configurar e utilizar o seu produto
- Cópia de segurança dos dados
- Deteção e resolução de problemas
- Restauro do sistema e das definições de fábrica
- Dados do BIOS

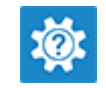

Aceder à ajuda de pesquisa do Windows, escreva Help and Aceder à ajuda en la funcionalidade de pesquisa do Windows, escreva Help and Support e prima Enter.

[www.dell.com/support](http://www.dell.com/support)

- 1 Aceda a [www.dell.com/support](http://www.dell.com/support).
- 2 Escreva o assunto ou a palavra-chave na caixa Search (Pesquisar).
- 3 Clique em **Search** (Pesquisar) para recuperar os artigos relacionados.

Consulte *Me and My Dell (Eu e o meu Dell)*em [www.dell.com/](http://www.dell.com/support/manuals) [support/manuals](http://www.dell.com/support/manuals).

Para localizar *Me and My Dell* (Eu e o meu Dell) referente ao produto, identifique o seu produto de uma das seguintes formas:

- Selecione Detect Product (Detetar produto).
- Localize o seu produto no menu pendente em View Products (Ver produtos).
- Introduza o **Service Tag number** (Número da etiqueta de serviço) ou a **Product ID** (ID do produto) na barra de pesquisa.

### Contactar a Dell

Para contactar a Dell relativamente a vendas, suporte técnico ou questões relacionadas com os clientes, consulte [www.dell.com/](http://www.dell.com/contactdell) [contactdell](http://www.dell.com/contactdell).

NOTA: A disponibilidade varia de acordo com o país e produto e alguns serviços podem não estar disponíveis no seu país.

NOTA: Se não tiver uma ligação ativa à Internet, pode encontrar as informações de contacto na sua fatura, na nota de encomenda ou no catálogo de produtos Dell.